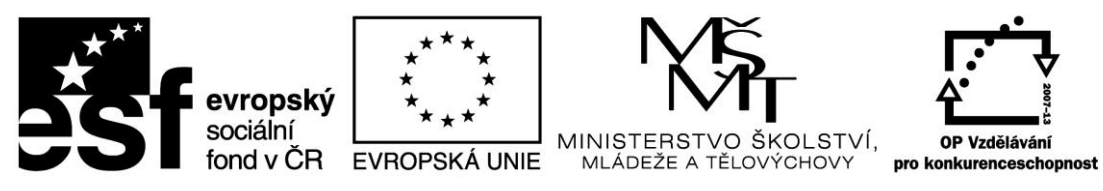

INVESTICE DO ROZVOJE VZDĚLÁVÁNÍ

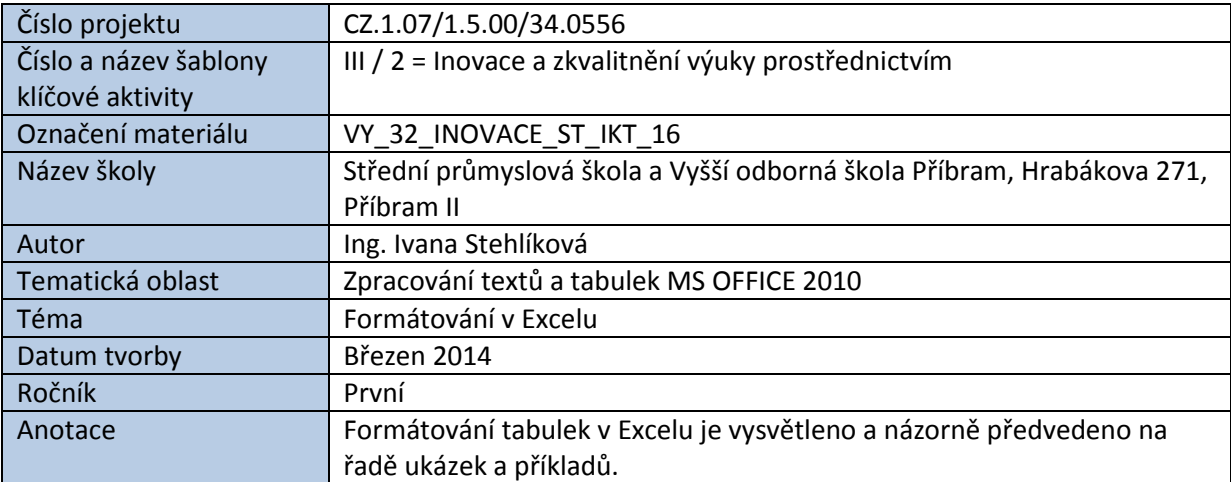

# FORMÁTOVÁNÍ V EXCELU

Formátováním chápeme veškeré úpravy, které lze aplikovat na buňky tabulky. Nezáleží, zda vybereme jednotlivou buňku, oblast buněk, jeden řádek či sloupec nebo celou tabulku.

U ručního formátování postupujeme tak, že myší označíme příslušné buňky a pak zvolíme funkci buď:

**z místní nabídky aktivované pravým tlačítkem myši**

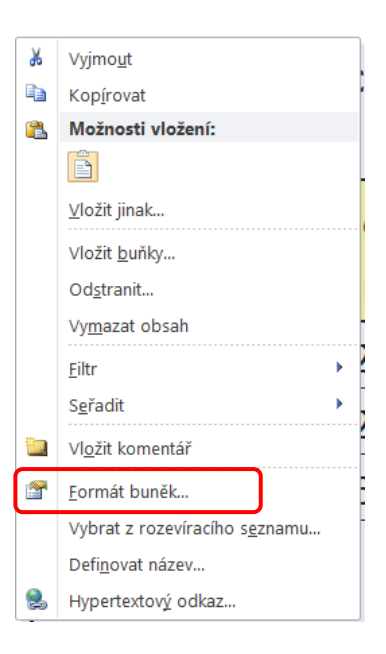

Nebo:

**v položce Domů hlavního menu.**

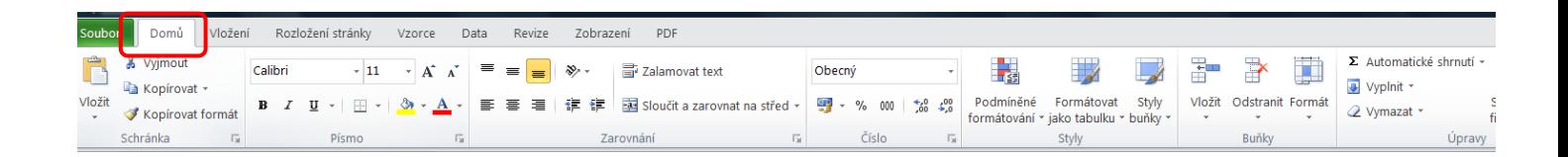

Excel nabízí mnoho formátovacích nástrojů:

- barvu a ohraničení buněk
- zarovnávání buněk
- slučování buněk
- podmíněné formátování
- styly buněk
- přiřazení formátu čísla a další.

Formátování je poměrně intuitivní činnost, kde ovšem platí, že "méně znamená více".

## **Příklad naformátované tabulky:**

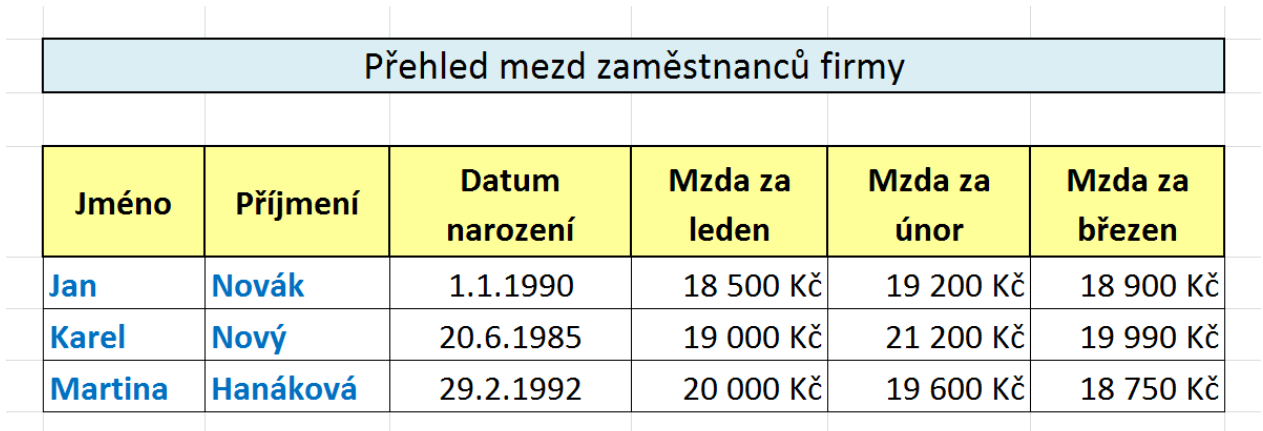

#### **Použité prvky:**

- Sloučení buněk v názvu tabulky a vycentrování textu
- Zalomení textu v buňkách záhlaví tabulky
- Zarovnání v buňkách na střed, doprava, na střed vodorovně i svisle
- Barvy písma, tučné písmo
- Různá tlouštka ohraničení buněk
- Nastavení číselného formátu Kč u finančních částek

**Formátování přes místní nabídku** (pravé tačítko myši při označené oblasti buněk):

*1. Nastavení číselného formátu Měna, v Kč, bez desetinných míst*:

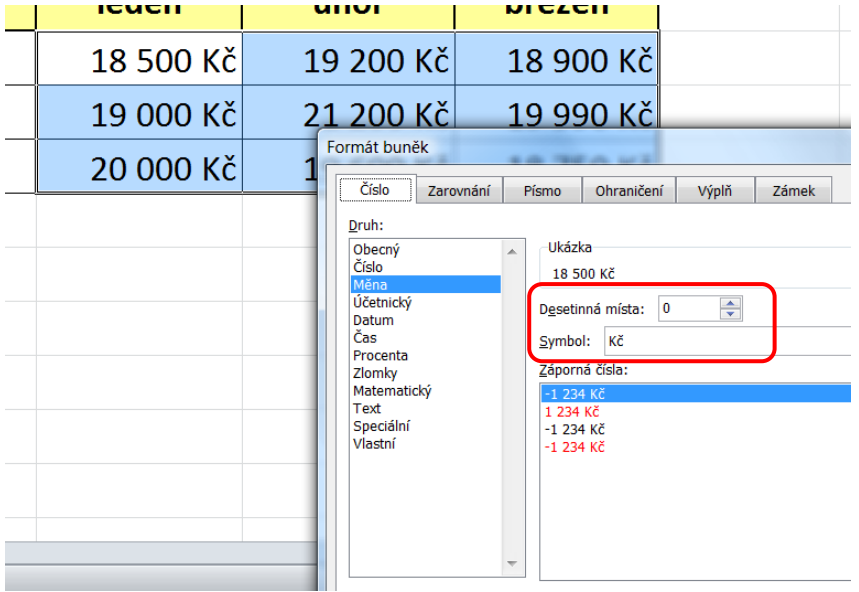

V téže nabídce lze definovat formát data a času, procent a další.

*2. Zalomení textu v označených buňkách a současně vystředění textu ve vodorovném směru*:

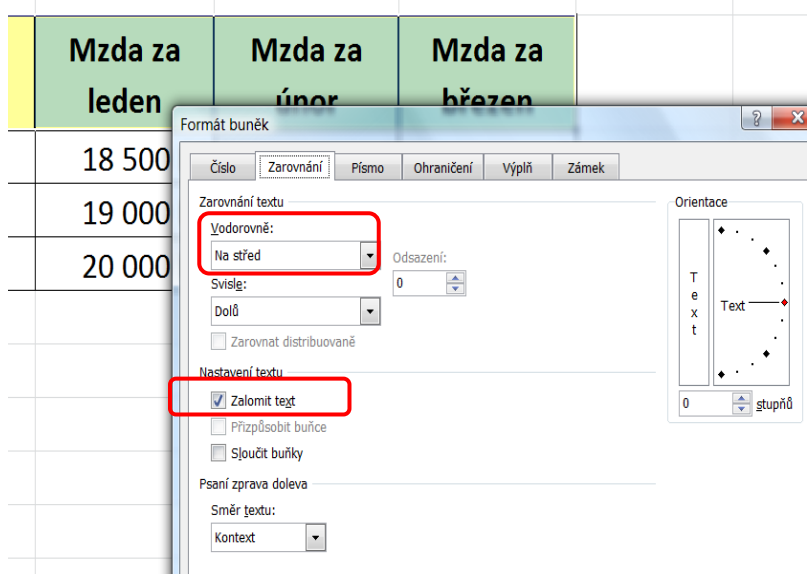

V téže nabídce lze nastavit sloučení buněk, orientace textu (např. svisle).

*3. Nastavení vlastností písma (font, řez, velikost, barva, index)*:

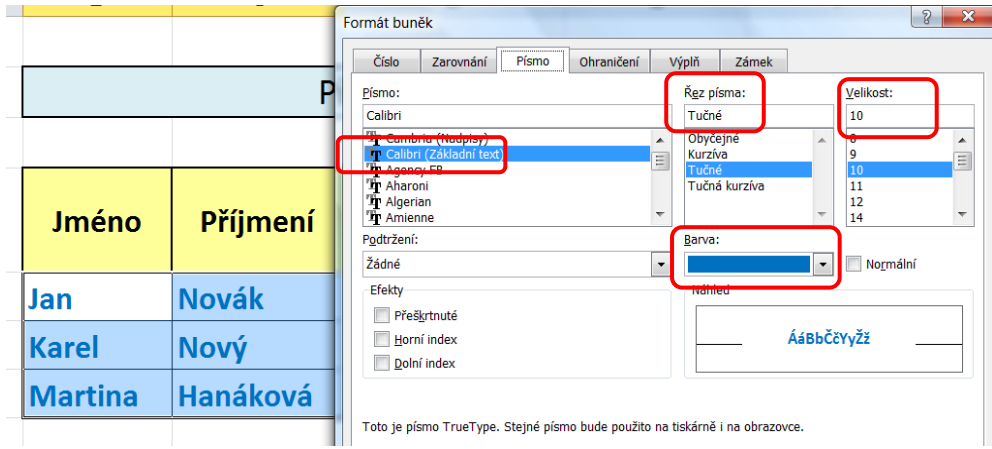

*4. Nastavení stylu a barvy čáry = ohraničení buněk:*

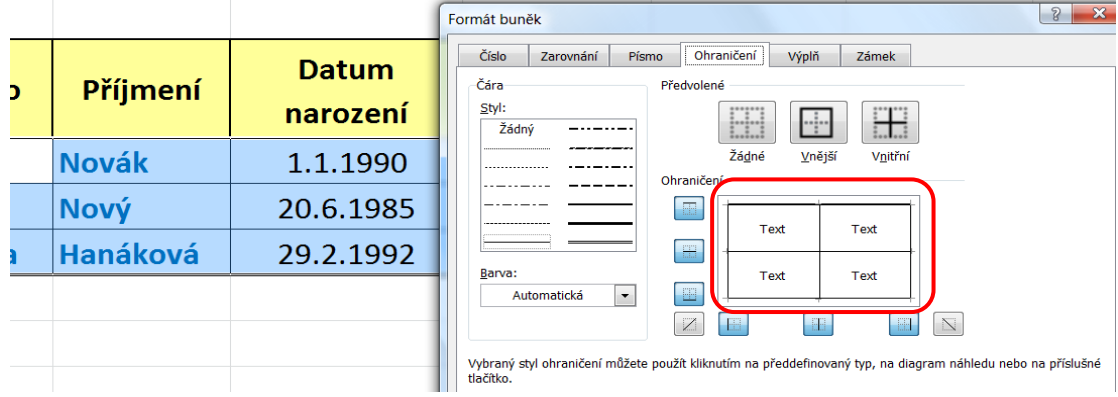

## *5. Výplně buněk:*

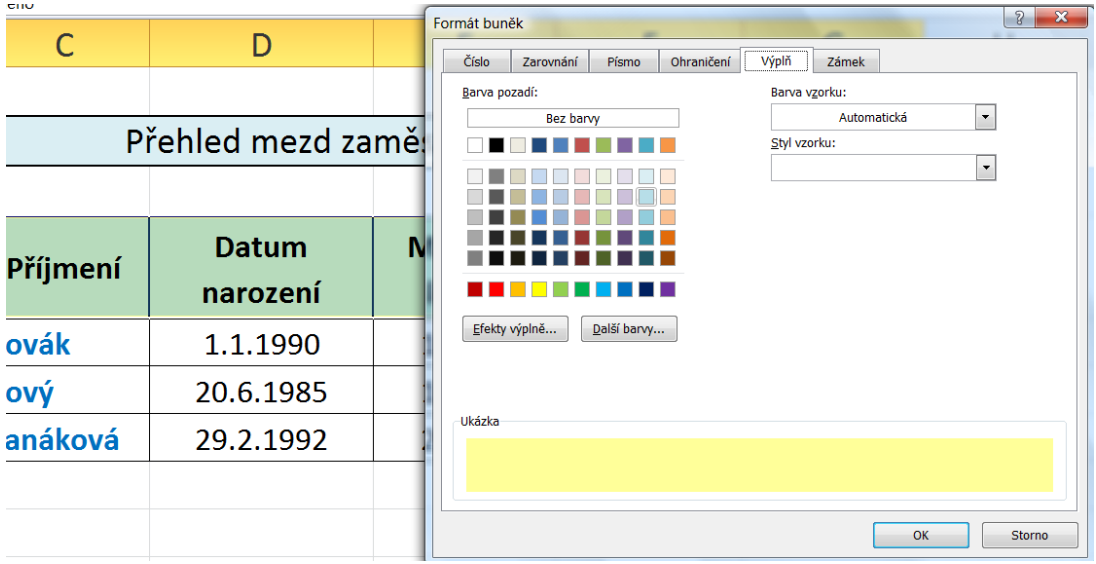

**Formátování pomocí pruhu ikon na kartě Domů** (sekce **Písmo**, **Zarovnání**, **Číslo**, **Styly**, **Buňky**):

V ukázce je vidět aktuální nastavení označených buněk B4 až G4.

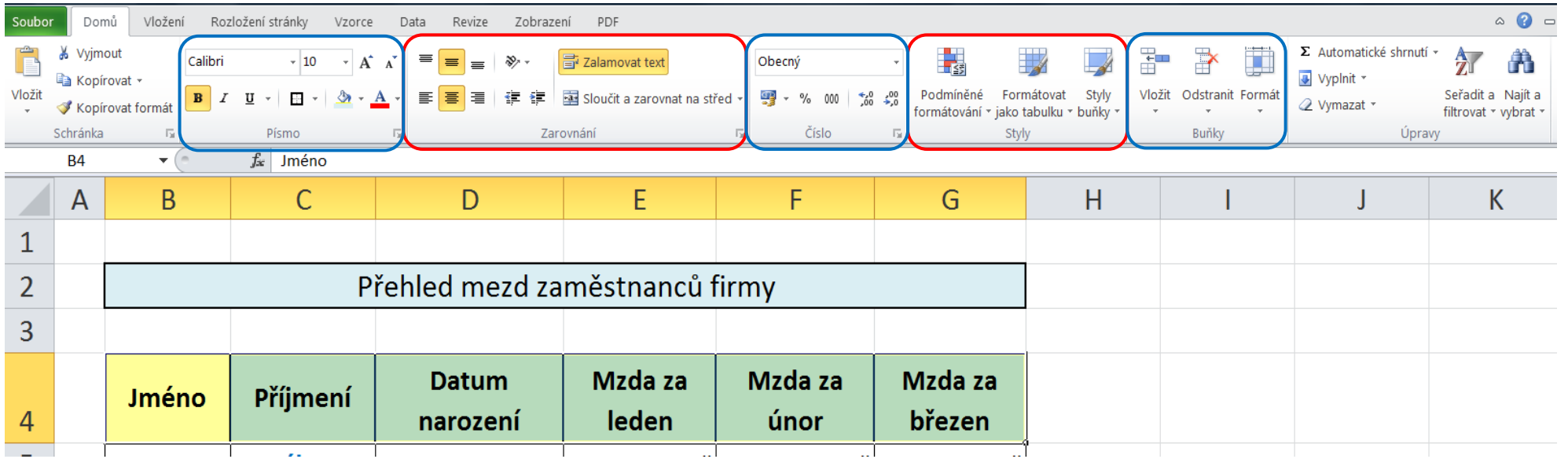

### **Příklad dalších možností formátování tabulky:**

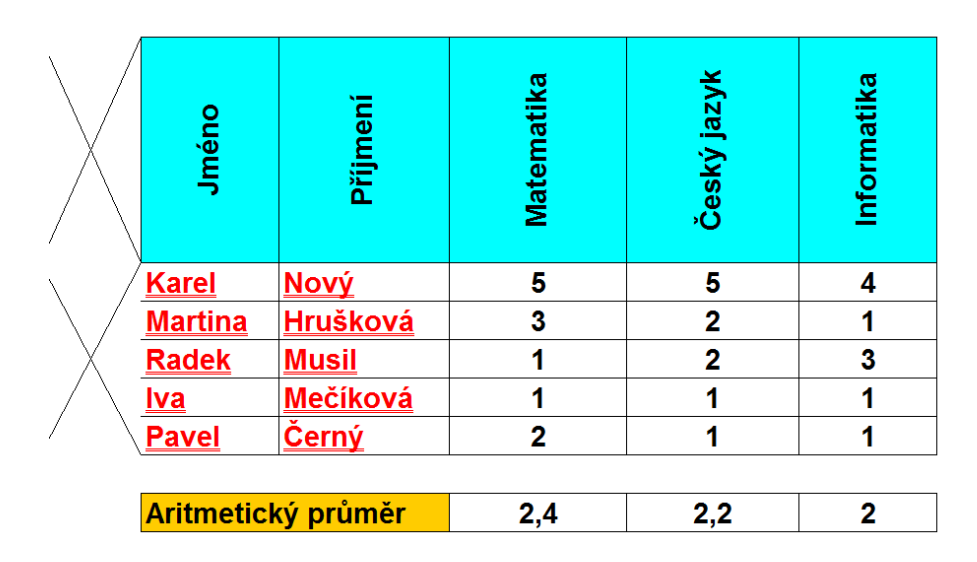

## Seznam žáků třídy 5.A a jejich hodnocení

*Zdroje: pokud není uvedeno jinak, pochází všechny materiály z archivu autorky.*